# 基北區國立師範大學附屬高級中學 111 學年度高級中等學校 特色招生考試分發入學報名系統平臺

跨區生

# 系統操作說明

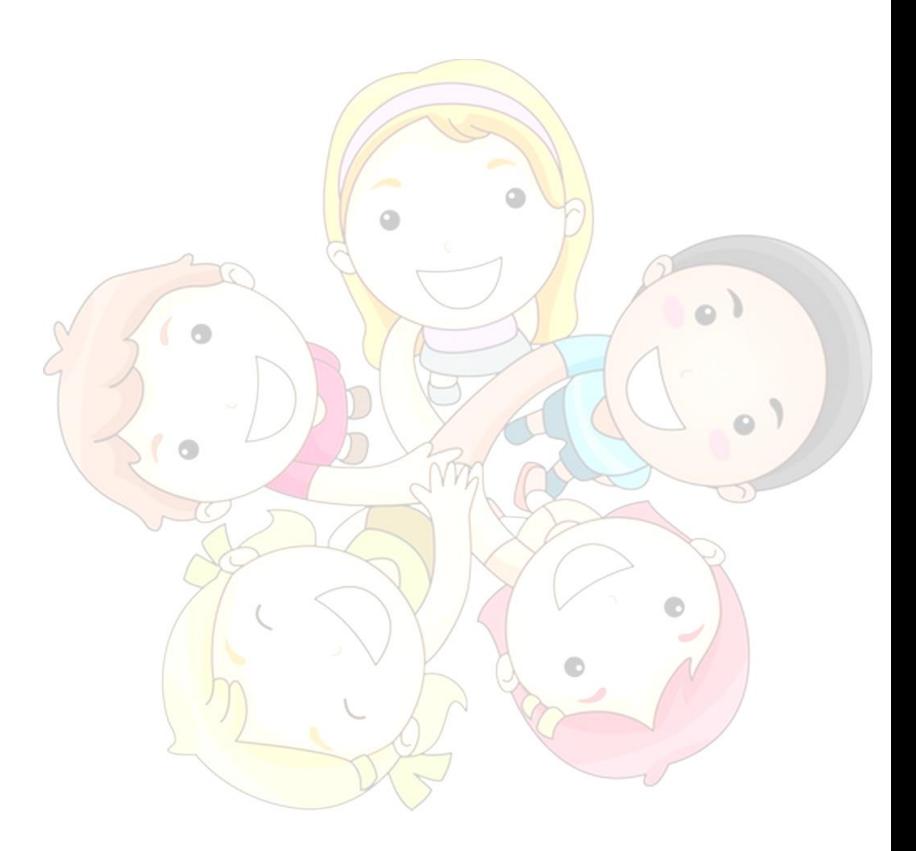

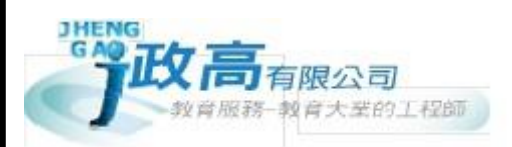

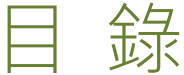

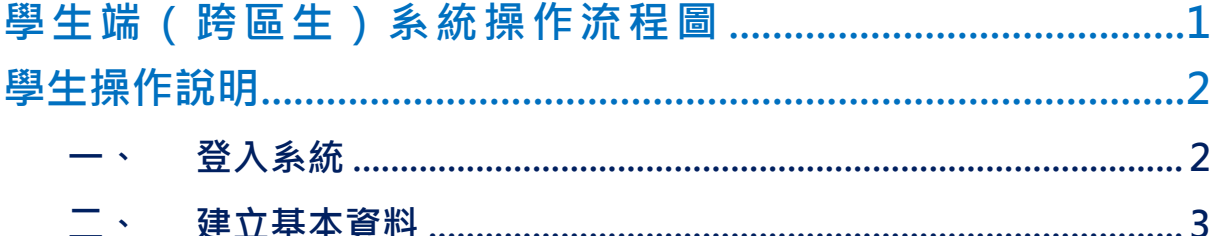

# <span id="page-2-0"></span>**學生端(跨區生)系統操作流程圖**

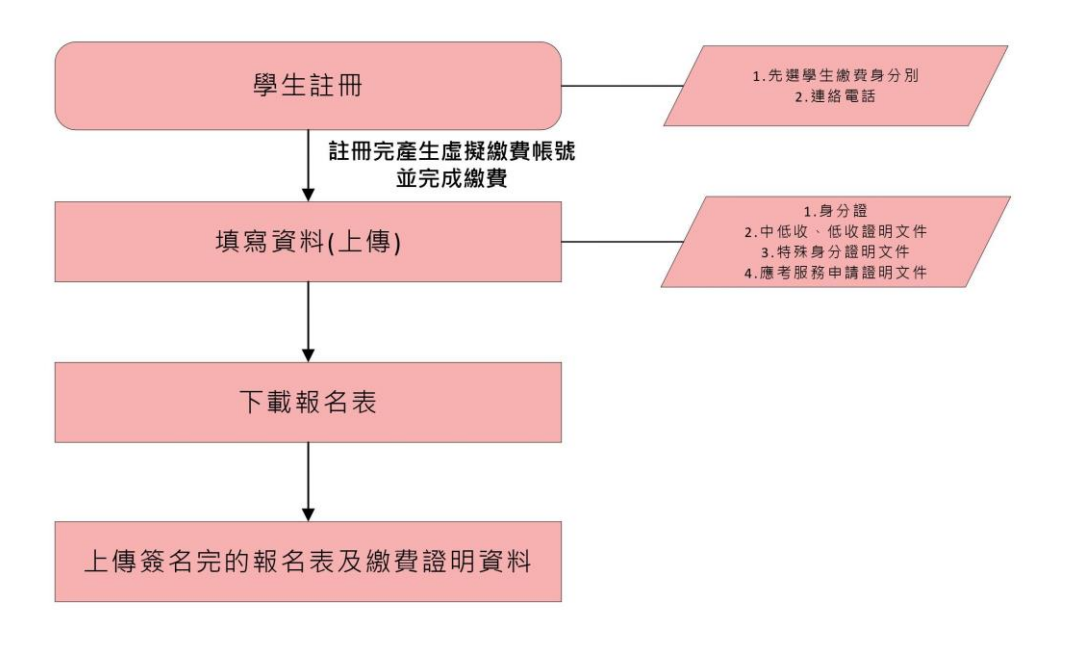

特色招生考試報名作業

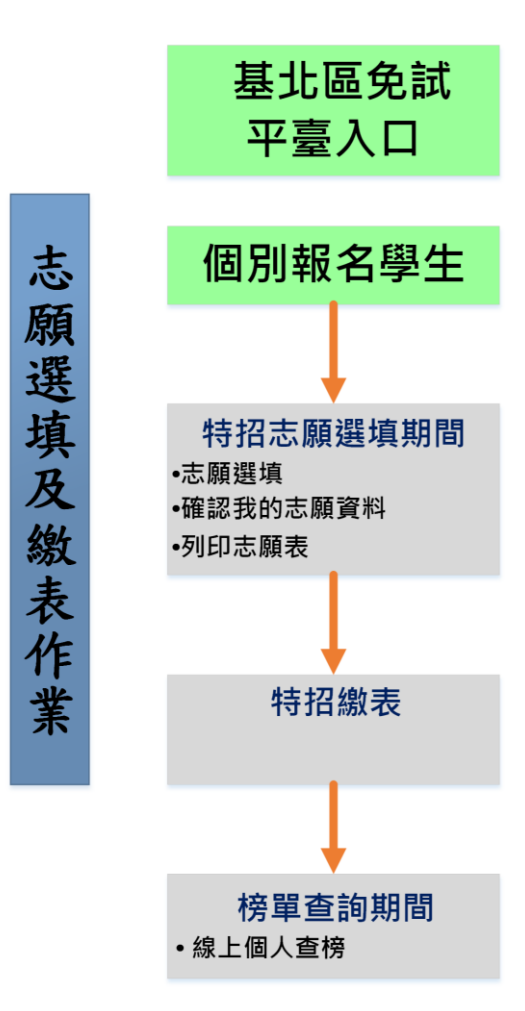

### <span id="page-3-0"></span>**學生操作說明**

- <span id="page-3-1"></span>**一、 登入系統**
	- 1 步 驟一:登 入「 國立 臺灣師範 大學附屬 高級中學 111 學年 度高級中 等學校特色招生考試分發入學」。

( **網址:請 依 基北區 特招主辦 單位 師大 附中 公告 為準。** )

點 選左方功 能列 上之 **【學生 登 統一登入 (及報名)】,**即 可進 入頁面

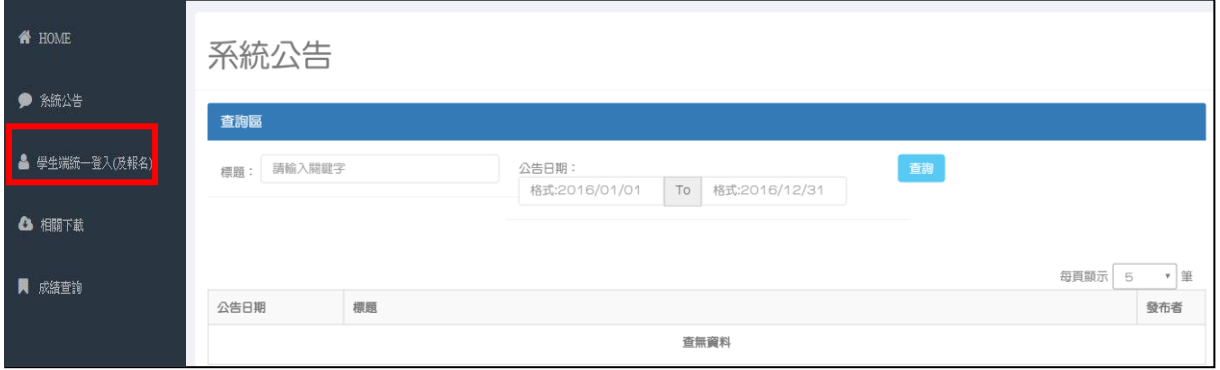

#### 2 步驟二 :輸 入您的身 分 證字號 **【系統會 自動 判斷 是否為 有 參加免試 】**

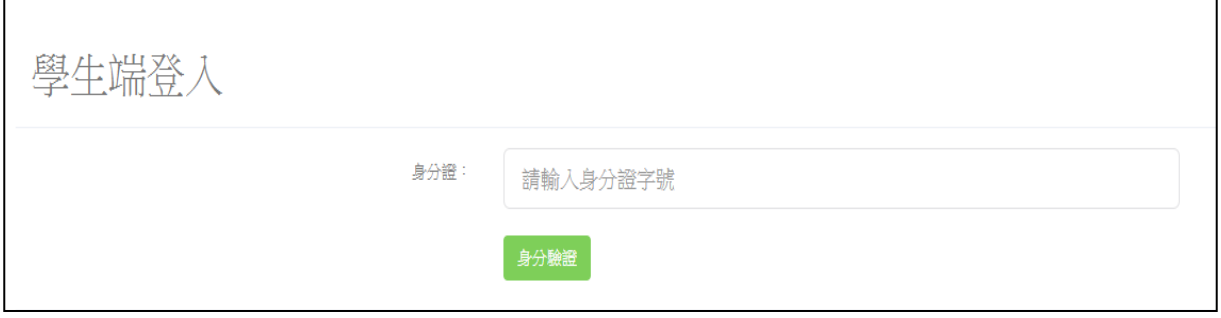

<span id="page-4-0"></span>**二、 填寫註冊資料**(**請確認是否符合門檻**)

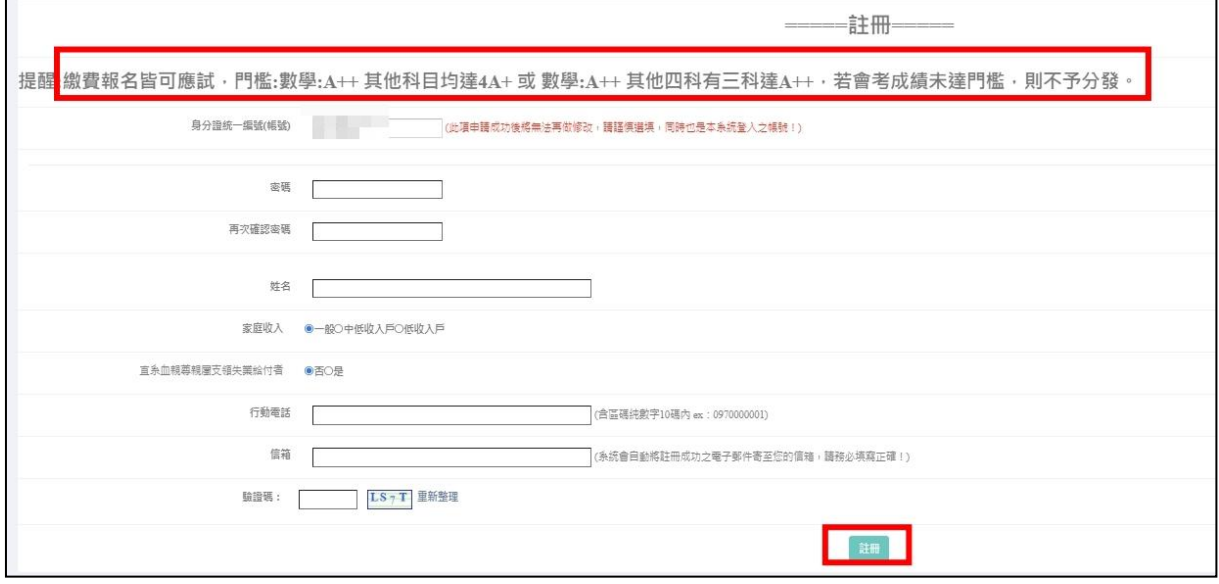

# **三、 繳費並上傳繳費憑證**

# **依照系統繳費資訊完成繳費且上傳繳費憑證檔案**

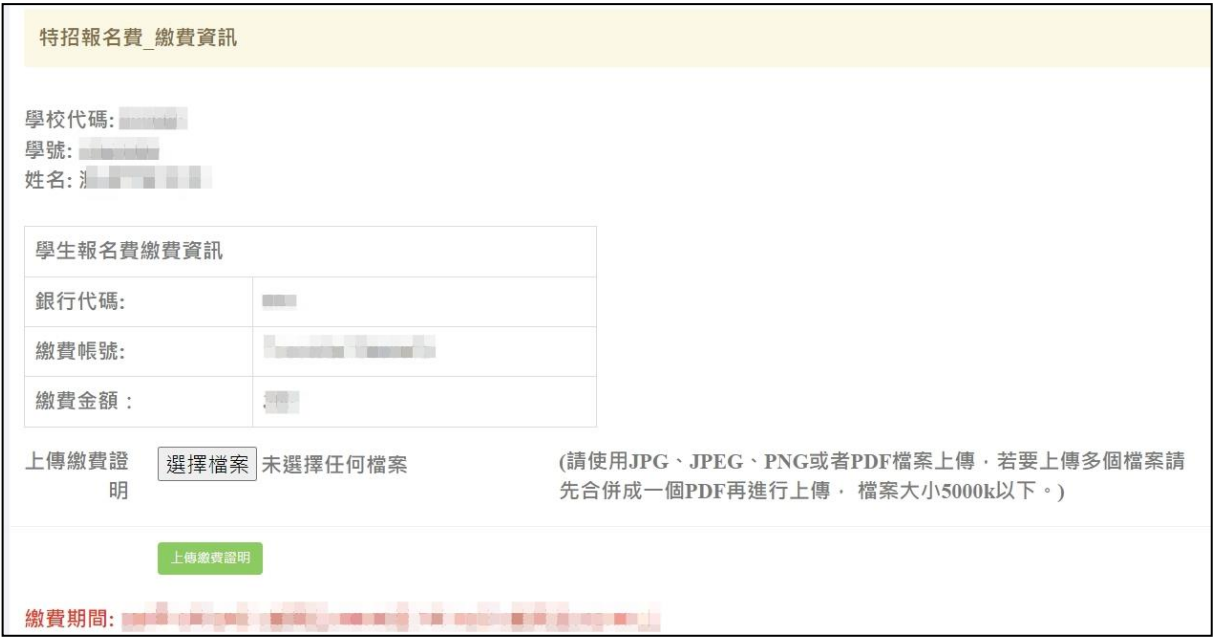

#### **四、 建立基本資料**

## ※跨區生:

- (1) 建 立學生報 名資料表 (含 申請特 殊試場或 應考服務 )。
- (2) 點 選**【確定 報名】**按 鈕。
- (3) 點 選相關表 單 列印之 按鈕。

★ **提醒您!!**

● 若特招考試報名系統密碼忘記:請洽 111 學年度

**特招入學委員會(師大附中)**協助 還原預設 密碼。

**PS.**已**完成申請**者, 若需 再登入, 請點選 左 方功能列 上之 **【學生端登入(及報名)】**

如 下圖顯示

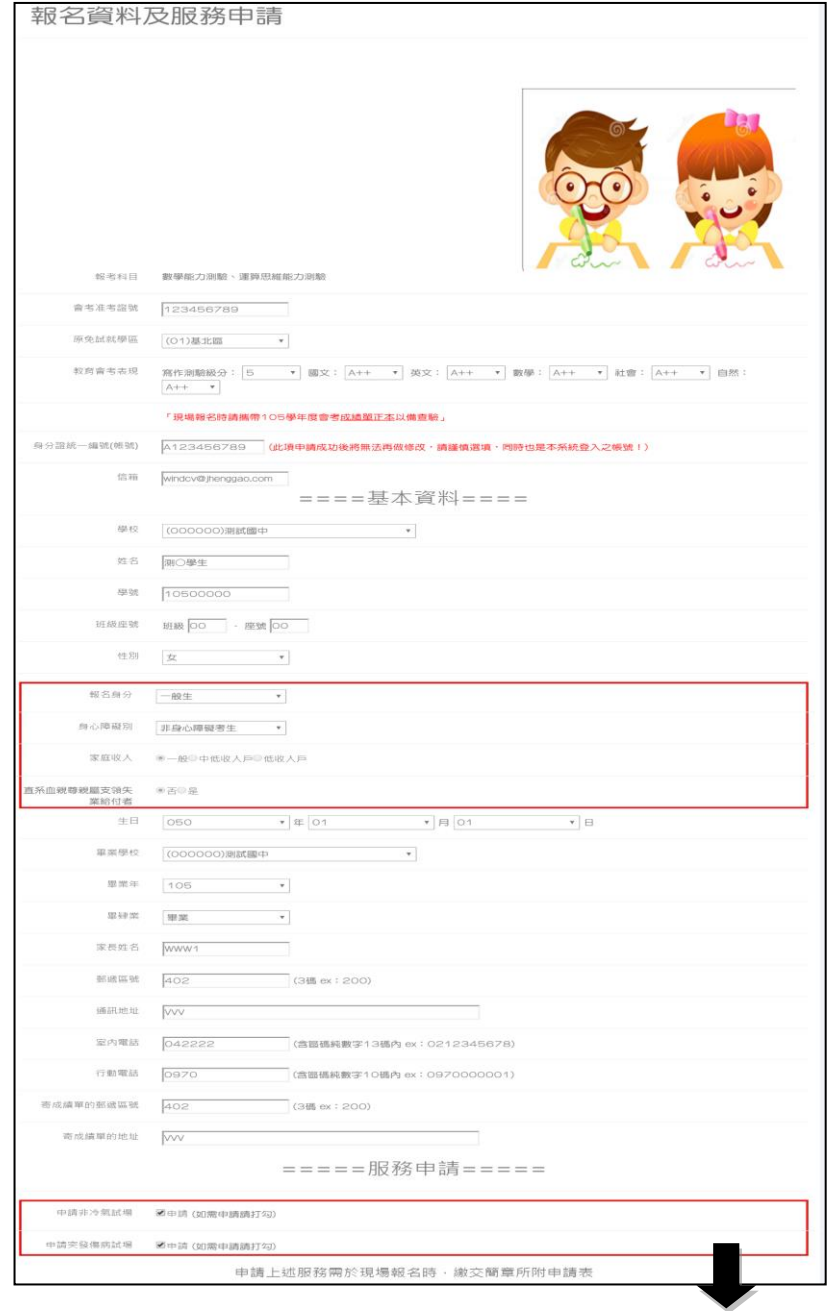

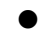

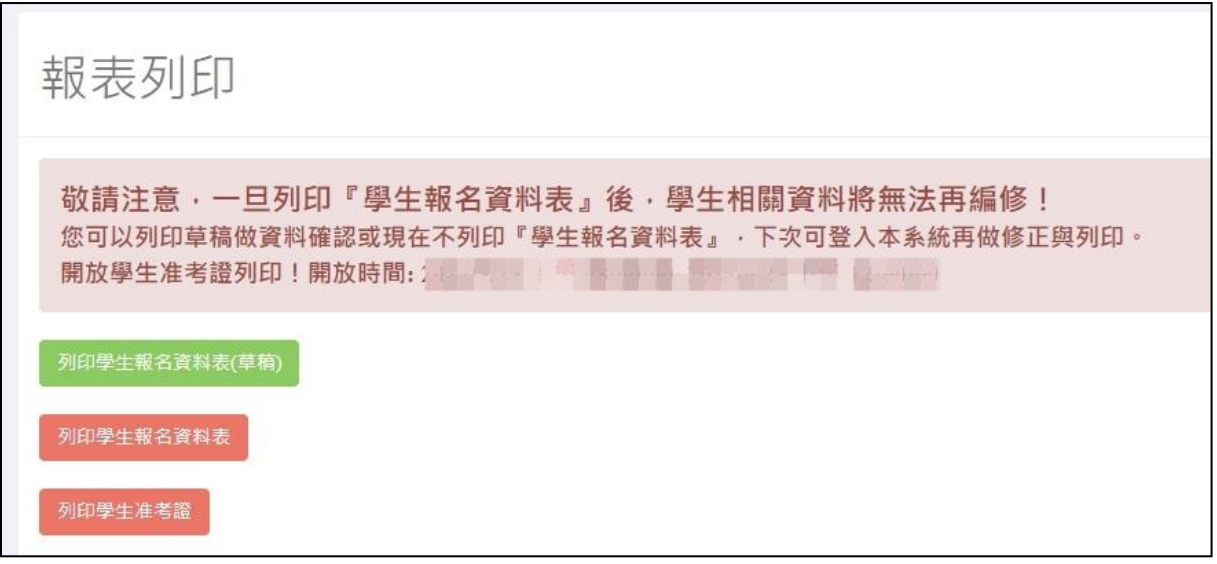

報名成功後會提供一組基北區選填志願平臺登入帳號密碼,請登入本系 統之【選填志願資訊】功能列查詢。

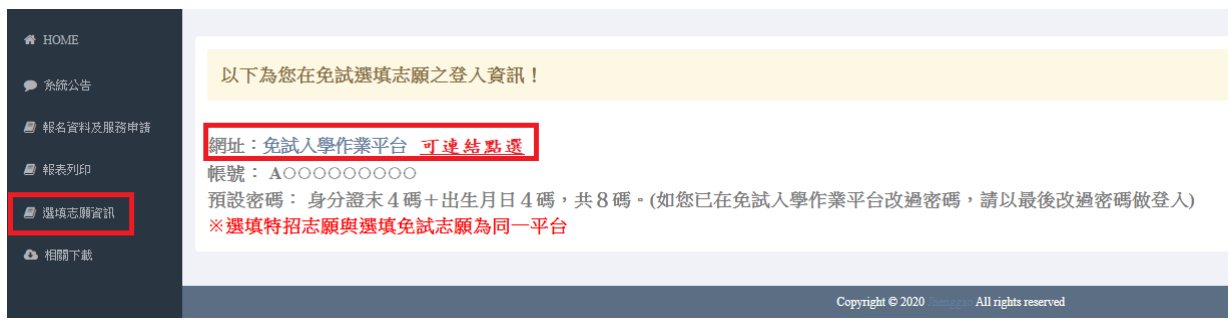

#### 基北區國立臺灣師範大學附屬高級中學 ○○○學年度高級中等學校特色招生考試分發入學 學生報名資料表

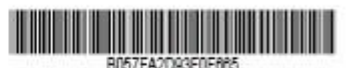

列印日期:

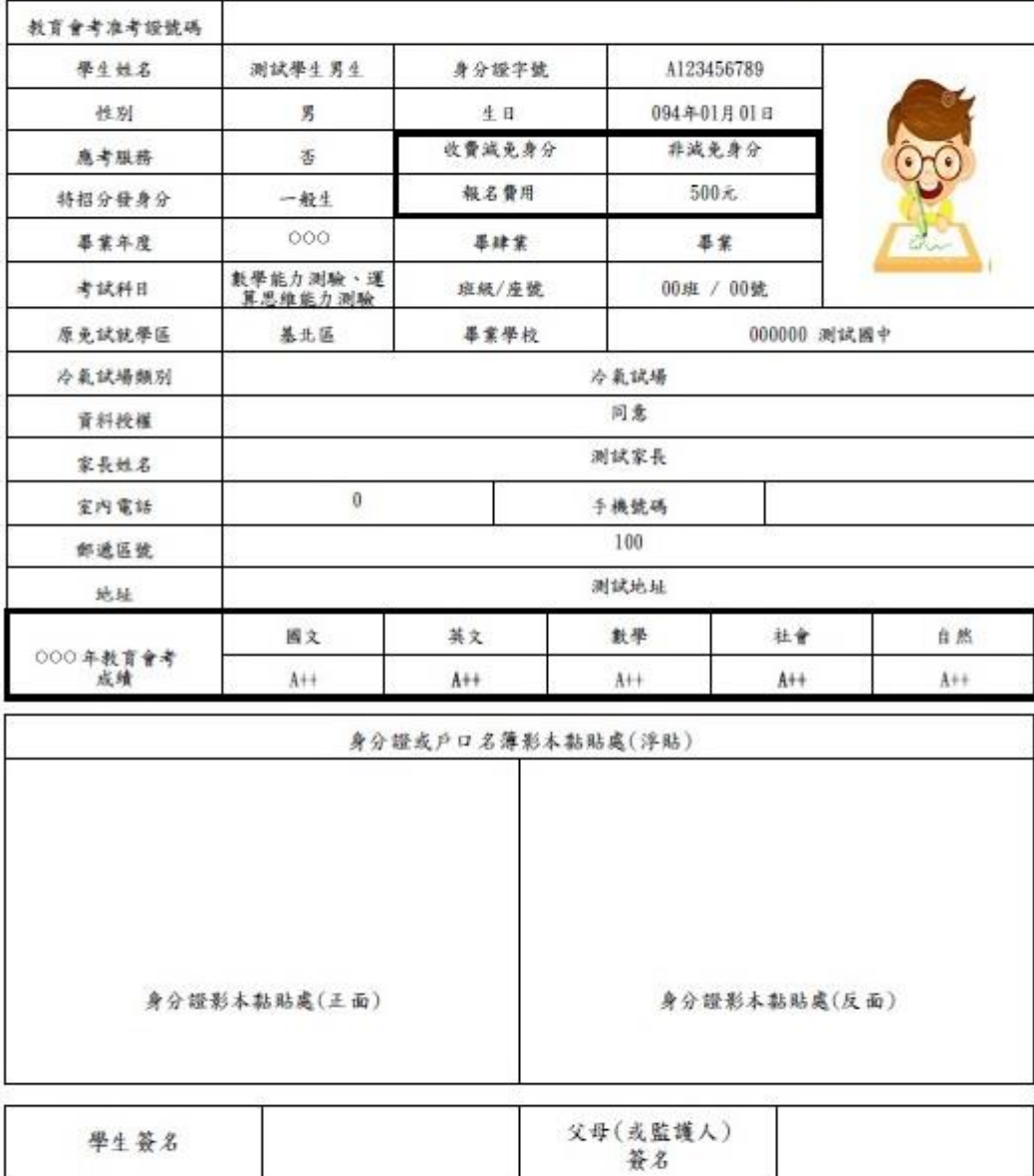

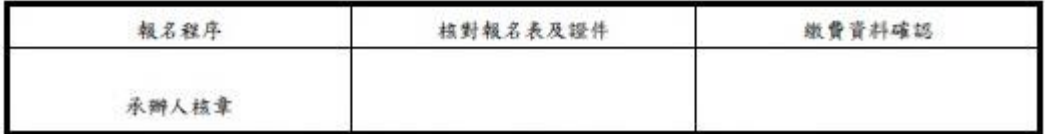

\*此欄位報名現場主辦學校核章,考生及考生家長請勿填寫畫記。

资考生填寫的所有資料將與師大心測中心進行核對,如兩者資料不同,以師大心測中心資料為主。